20220706

パスワードの変更の仕方

ICT 教育基盤センター

〇ICT 教育基盤センターの Web ページを表示して「各種申請」をクリックしてください。

愛知教育大学ICT教育基盤センター

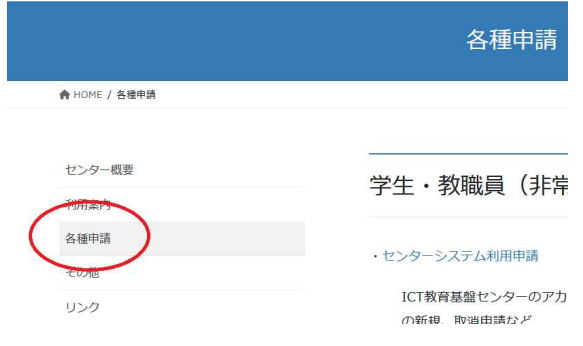

〇「パスワード変更ページ」をクリックしてください。学内からのみ変更可能です。

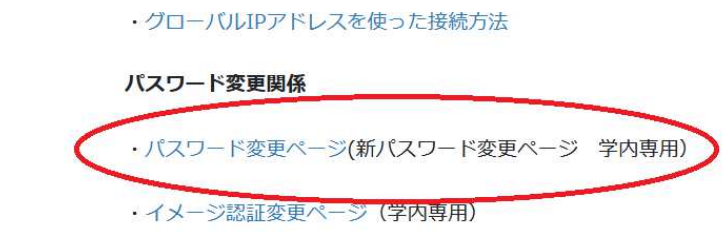

〇現在の ID/PW でログインして、新パスワードを入力してください。

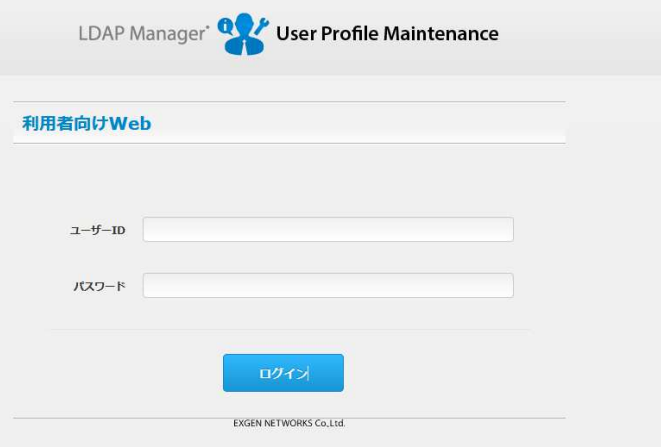

〇「パスワードの設定」をクリックしてください。

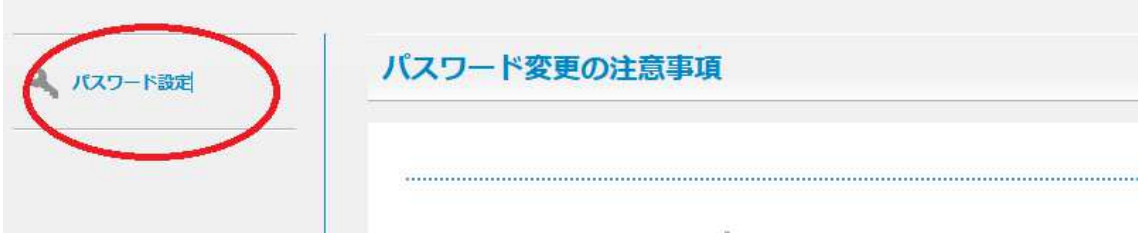

〇「新しいパスワード」「新しいパスワード(確認)」を入力して「保存」をクリックしてく ださい。

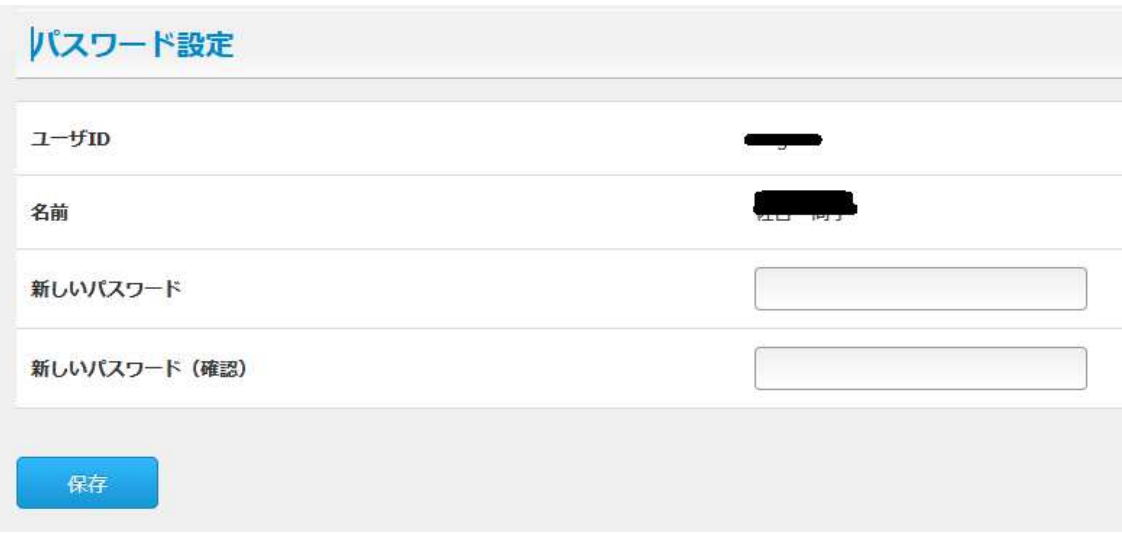

以上で、パスワードが変更されました。